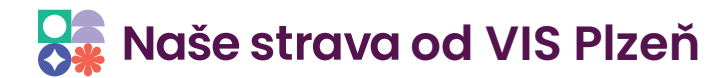

# **S4 - Zablokování a odhlášení období**

### 1.

Nejprve provedeme zálohu dat programu Stravné.

### $2.$

Na ploše zvolíme **Tlačítka/Příprava měsíce**.

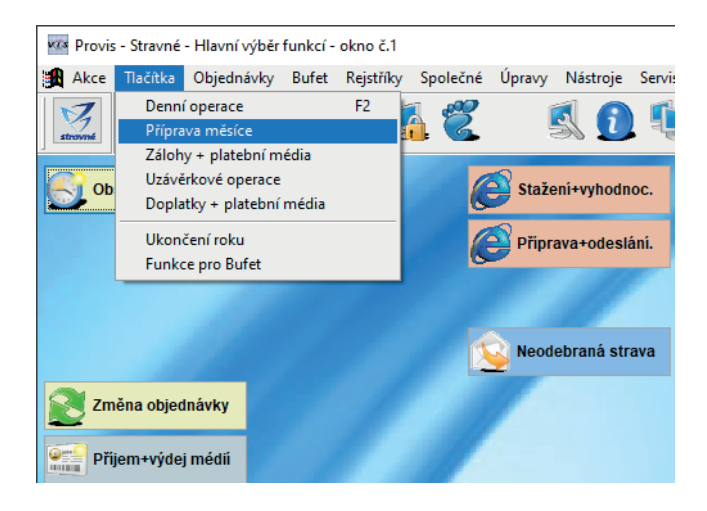

### $\overline{\mathbf{3}}$ .

Dále klikneme na tlačítko **Svátky**.

Pokud nemáme na ploše **Příprava měsíce** ikonu **Svátky**, lze použít alternativní způsob kliknutím na **Objednávky\Svátky a prázdniny**.

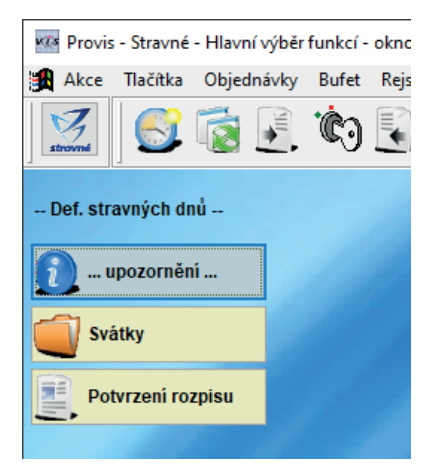

### **4.**

V tabulce svátky a prázdniny klikneme na **Různé\Nové období**.

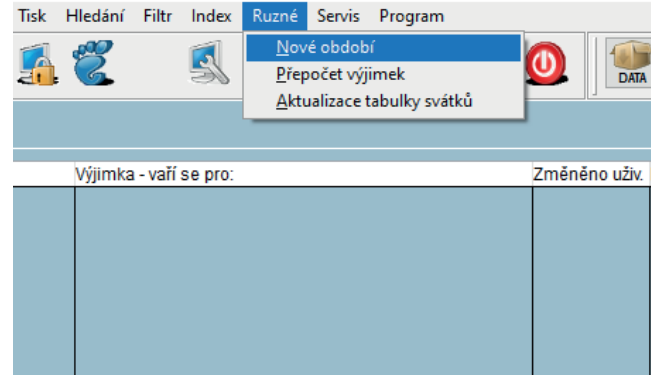

### **5.**

Zadáme období pro které nebudeme vařit.

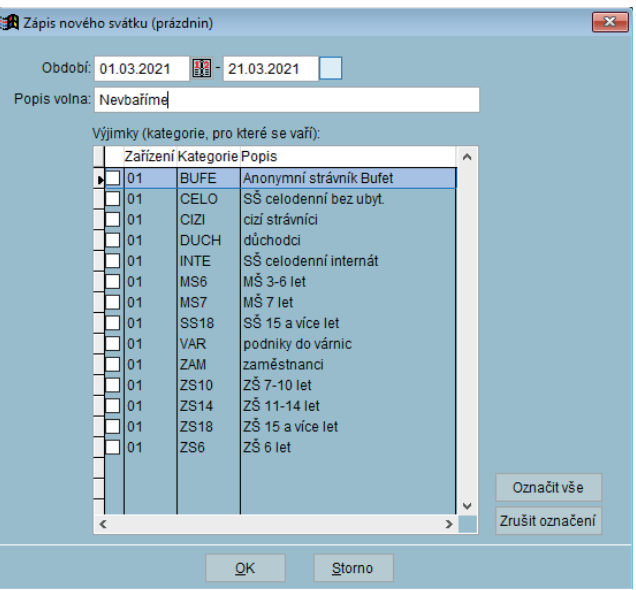

#### *v* Naše strava od VIS Plzeň R

### **6.**

Pokud nevaříme pro žádnou kategorii necháme všechny odznačené.

Pokud pro nějakou kategorii vařit budeme označíme ji. Klikneme na **OK**. Následně se zobrazí dotaz, klikneme na **Ano**.

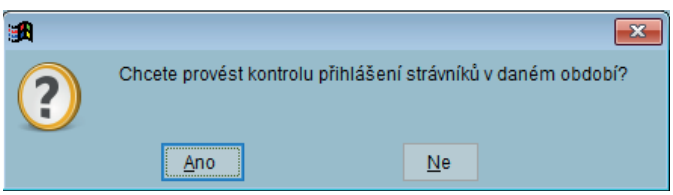

## **7.**

Po zakliknutí tlačítka **Ano** se zobrazí sestava, zavřeme ji tlačítkem **Zavřít**.

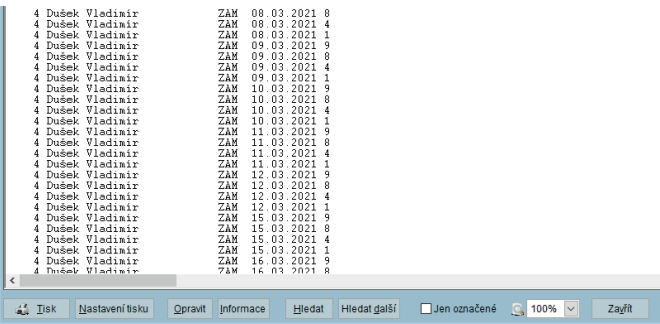

### **8.**

Zobrazí se dotaz, klikneme na **Ano**. Tímto se nám zablokovalo zadané období a zároveň se všem strávníkům v tomto období odhlásila jejich přihlášená strava.

![](_page_1_Picture_11.jpeg)

Pokud máme objednávání stravy internetem na Strava.cz, vyhodnotíme objednávky a odešleme data.

Tlačítka Stažení + vyhodnocení Příprava + odeslání